# **Assigning Lead and Co-Teachers to Course Sections**

## **Understanding Lead and Co-Teachers**

- ✓ Lead Teacher should be the teacher who is assigned to teach the class.
- ✓ The lead teacher's name will appear on PowerSchool's built-in system reports, the K-8 Report Card can include the lead-teacher and one co-teacher
- ✓ Homeroom teacher do not need to been assigned the specialty classes (Music, Art, PE, Health, Technology) that they do not teach.
- ✓ Homeroom teachers can view all student assessment information from the Quick Look Screen in PowerTeacher Portal.
- ✓ Only the Lead Teacher can create Categories.
- ✓ A class can only have one Lead Teacher at a time.

## How to add or change the assigned Lead Teacher

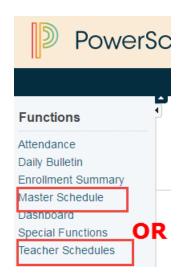

The assigned Lead and/or Co-Teacher is done on the Edit Section Page for each course section.

To find the sections you want to change from the PowerSchool Homepage in the left-hand side navigation click on **Teachers Schedules** and then choose a teacher's name from the teaching staff list.

It is possible to do this by selecting **Master Schedule** and finding the teachers name and assigned sections.

Selecting a Teacher will display a list view of their assigned classes. To add a new Lead Teacher or a Co-Teacher, click on the section number for these courses

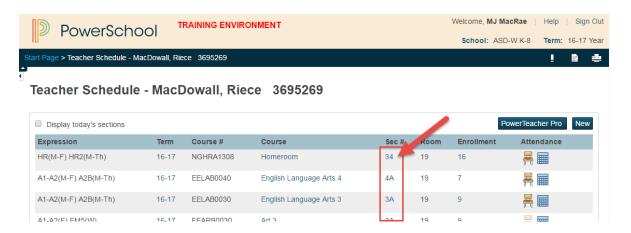

## OR from the Master Schedule View click on the course section number

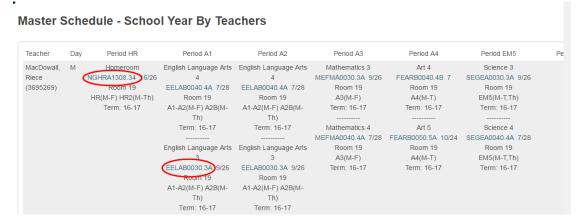

In both approaches Teachers Schedules or Master Schedule, clicking in section number will open the Edit Section Page.

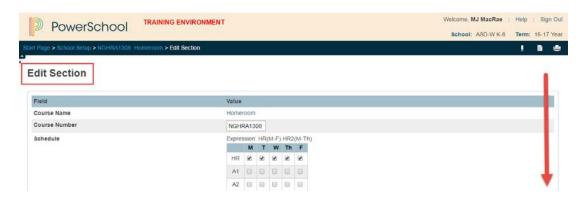

This is a page you will want to be familiar with. From here you can change the period the course is offered, the room number, the lead teacher and much more.

#### Change Lead Teacher before the start of the school year

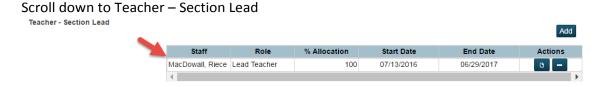

When you do an arrow appears and a list of all of your schools staff will open up. You can choose the new teachers name from the list. Do not forget to click Submit.

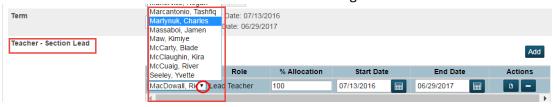

### Change Lead Teacher during the school year

#### Scroll down to Teacher - Section Lead

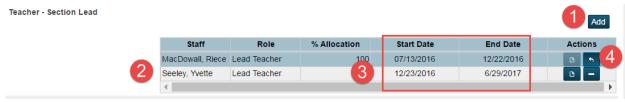

- 1. Click Add to open a second teacher line
- 2. Select the new Lead Teacher from the list
- 3. Adjust the Start Date and End Date for both teachers Do not leave a gap
- 4. Click the minus symbol to remove current lead, it will change to an arrow.

  OPTIONAL ACTION: Click the paper icon to add a note. After you save a note for that teacher, the paper icon will change to a caret icon. The caret icon means the teacher's record contains a note.

NOTE: If you are removing a teacher, when you click Submit you will see the following warning. Click on Yes to continue.

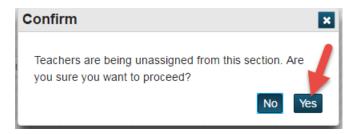

#### Add a Co-Teacher

From the Edit Section page scroll down to Teacher/Additional Staff

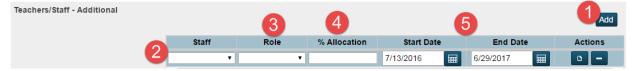

- 1. Click Add to open menu options shown above
- 2. Choose a Staff Member
- 3. Choose their Role we use Co-Teachers
- 4. Assign an Allocation if unsure select 100%
- 5. Enter a Start Date and End Date

REMEMBER: To complete any changes in teachers or co-teacher to click Submit at the bottom of the Page. You can have as many co-teachers assigned to a class at the same time as required. This is a great option for rotating students through specialty grouping for middle school Technology, Art and Music.